# **Running MATLAB on PCs (BRB 4th Floor Lab)**

#### **Quick review on how to log in to a session**

- 1. Make sure the monitor is set to **'2'** (DVI D), i.e. the number '2' is lit up on bottom panel of the monitor. If it is not, press the leftmost button on the bottom panel of the monitor (it looks like a box with an arrow going into it) repeatedly until the number 2 is lit up on the bottom pane of the monitor. For PCs, you need to use the **DELL (black) keyboard** and **DELL (black) mouse**.
- 2. Press **<ALT> <CTRL> <DEL>** or **left click** on the button named **Logon**. To log in, use your **UT EID** and **corresponding password**.

### **Quick review on how to download the files needed for the lab**

- 1. Open a browser such as **Internet Explorer** or **Mozilla Firefox**. One way to do this is by **Double Left Clicking** on the relevant icon (**Internet Explorer** or **Mozilla Firefox** at the bottom left of the screen next to the Start button.
- 2. Go to the class website at http://www.eco.utexas.edu/compeco/Courses/index392.html
- 3. Find the lab of interest (labs are organized by date) in the program archive table on the website. The first column has the date, the second has the name of the topics, the third contains links to download the code, the fourth contains links for software documentation and the fifth contains links to related handouts.
- 4. Download the files in the code column by Right-Clicking on the file name and choosing "Save Link As…" (Firefox) or "Save Target As…" (Explorer). Left-clicking on the file name may only display the codes but you need to save the files in order to run them from your account. Save the files in any directory (you can make your own, if you wish) of your choice. It might help to save the files on the "Desktop" or in "My Documents" as you can access or view your files readily from these locations.

# **Running MATLAB on the PCs**

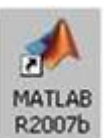

- 1. Double Left Click on the **MATLAB** icon on the desktop
- 2. Click the OPEN… tab on the FILE menu to open the matlab file (.m) file saved in your directory. (Click YES to change the current working directory to whichever subdirectory you have downloaded the relevant class files, if asked.)
- 3. Go to the Debug menu and click Run (or Save and Run if you have edited the .m file) to run the program.
- 4. MATLAB beeps when there is a syntax error or an execution error. The first error that the complier encounters is displayed in the separate Command Window and tells you which line contains what kind of error. Go back to the .m file and correct it. When executed with no error, the results are also displayed in the Command Window.
- 5. To exit, click Exit MATLAB from the File menu.

# **Ending a Session**

To end your session, close all your currently active processes and then perform the following action:

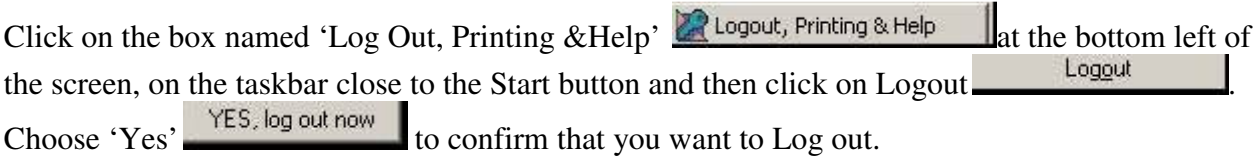

# **Very Important Notes:**

- 1. If you are using PCs in the  $4<sup>th</sup>$  floor lab, remember to **save your work on a flash drive**, or **email the modified files to yourself,** or **upload the files on to Webspace**, or **use SSH file transfer** or any other storage option in order to keep your files after you have logged out. **Once you log out, all your saved work will be lost.**
- 2. **Be sure to download portfolio.m, dcri1.m and dcri2.m in the same directory** as the dcri1.m and drci2.m are functions called by the portfolio.m program. The mcportfol program has no separate sub-functions and you can download it to any location in your account.
- 3. The portfolio program uses the Optimization Toolbox and can be run on any computer that has MATLAB with this toolbox installed.